## **Watch My Budget Installation Notes**

## A. Installation Steps:

Messages and forms will differ according to your browser and version of Windows. Your anti-virus program may interfere with installation and require you to give extra permission. The Downloads page also provides links to zip files for later installation if required.

1. From the website rsvconsulting.co.nz Downloads page: Click either the Full version or Free version download button

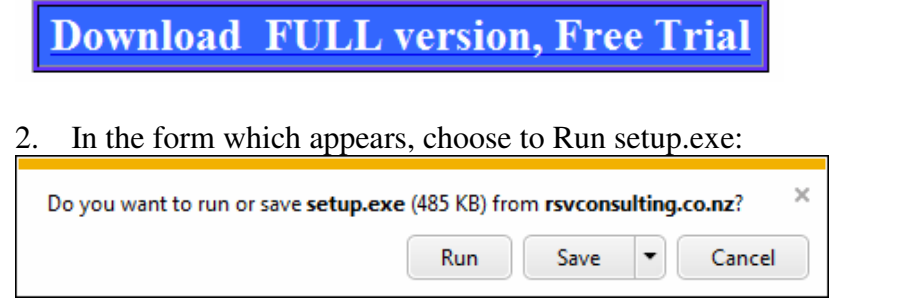

If there is only a Save option then:

- save to your Downloads folder
- go to the Downloads folder and select the setup.exe file just downloaded
- double-click on the file

3. A warning may be displayed about "Publisher Unknown", such as:

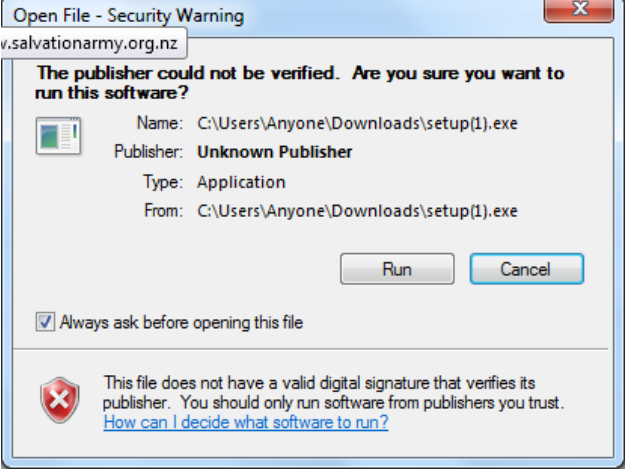

4. Choose the Run option.

5. A form shows the program being installed:

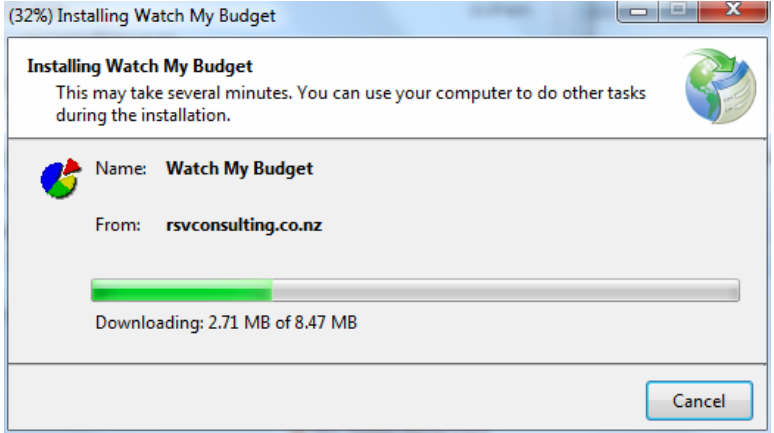

- 6. When finished, the Watch My Budget program automatically starts and you must accept the license agreement.
- 7.
- 8. The program is initially at a basic level use the Customise function to add functionality when required.

## C. Important points:

- Watch my Budget installs only for the windows user account that you are logged on to. It can be installed separately on more than one user account.
- The program is added to the windows start menu, within its own folder:

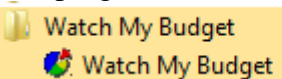

• An icon is also added on the desktop:

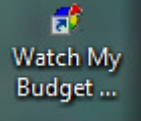

- Once installed, the program does not require an internet connection it is not an online program.
- If/when it is connected to the internet it checks for an updated version, and prompts you to get the new version the next time you start the program. Ie. It takes two start-ups.
- The full version and the free version are separate programs, which can both be installed for the same computer and user if desired. Budget files are compatible between the two versions.
- The program is not installed into the Program Files folder but into a hidden folder (because it uses Clickonce technology).
- It can be uninstalled from Control Panel/Settings.

## D. .Net Framework Pre-requisite

Watch My Budget requires underlying software called 'Microsoft .Net Framework Version 2.0 Redistributable Package (x86)'.

- 1. This may already be present on your computer look in Control panel, Add/Remove programs.
- 2. Otherwise the download process tries to download the framework first (22MB download), but this requires that you are logged on as an administrator.
- 3. **If the user account for which you want to install WMB does not have administrator rights** then you can either:
	- Download the framework from microsoft:

1. Log on as an administrator then download the framework from: http://www.microsoft.com/downloads/details.aspx?FamilyID=0856eacb-4362-4b0d-8edd-aab15c5e04f5&displaylang=en

- 2. Log on to the user account where you want to use WMB then start the WMB download (from rsvconsulting.co.nz)
- Install WMB twice:
- 1. Log on as an administrator then download WMB this will download the framework then WMB
- 2. Same as step 2 above.